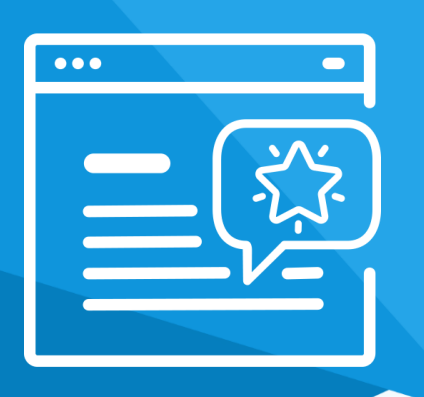

# **Aplikacja** Skrócony Koszyk Zakupowy

Instrukcja obsługi

(wersja instrukcji 2.2295)

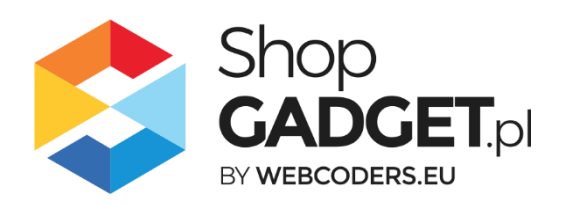

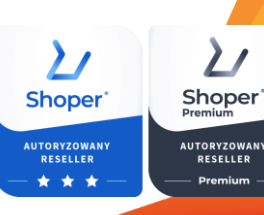

**TORYZOWANY**<br>RESELLER

# Spis treści

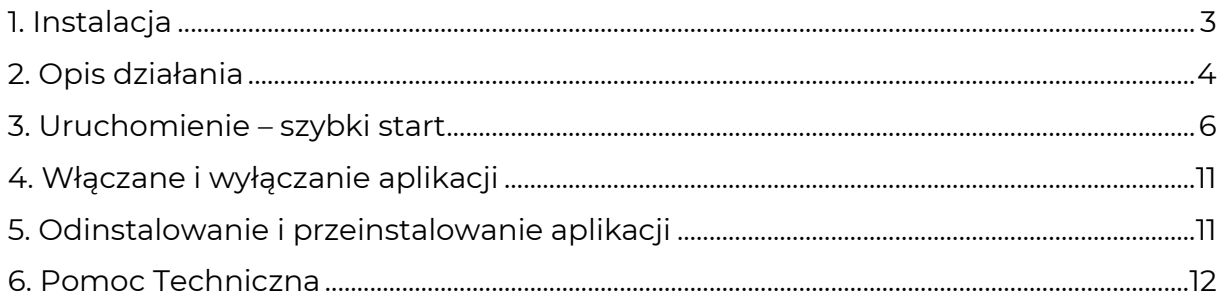

# Zaproponuj funkcję w aplikacji

Potrzebujesz nową funkcję lub ulepszenie? Daj nam znać w zakładce *Pomoc > Zgłoszenia* w aplikacji. Chętnie poznamy Twoje propozycje. Zrealizujemy je, gdy będzie taka możliwość.

## Zobacz inne nasze aplikacje oraz skórki

Już ponad 4 000 właścicieli sklepów internetowych przekonało się o skuteczności naszych rozwiązań. Od 2009 roku jesteśmy producentem aplikacji.

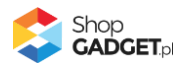

## <span id="page-2-0"></span>1. Instalacja

Zaloguj się do panelu administracyjnego Twojego sklepu (rysunek 1).

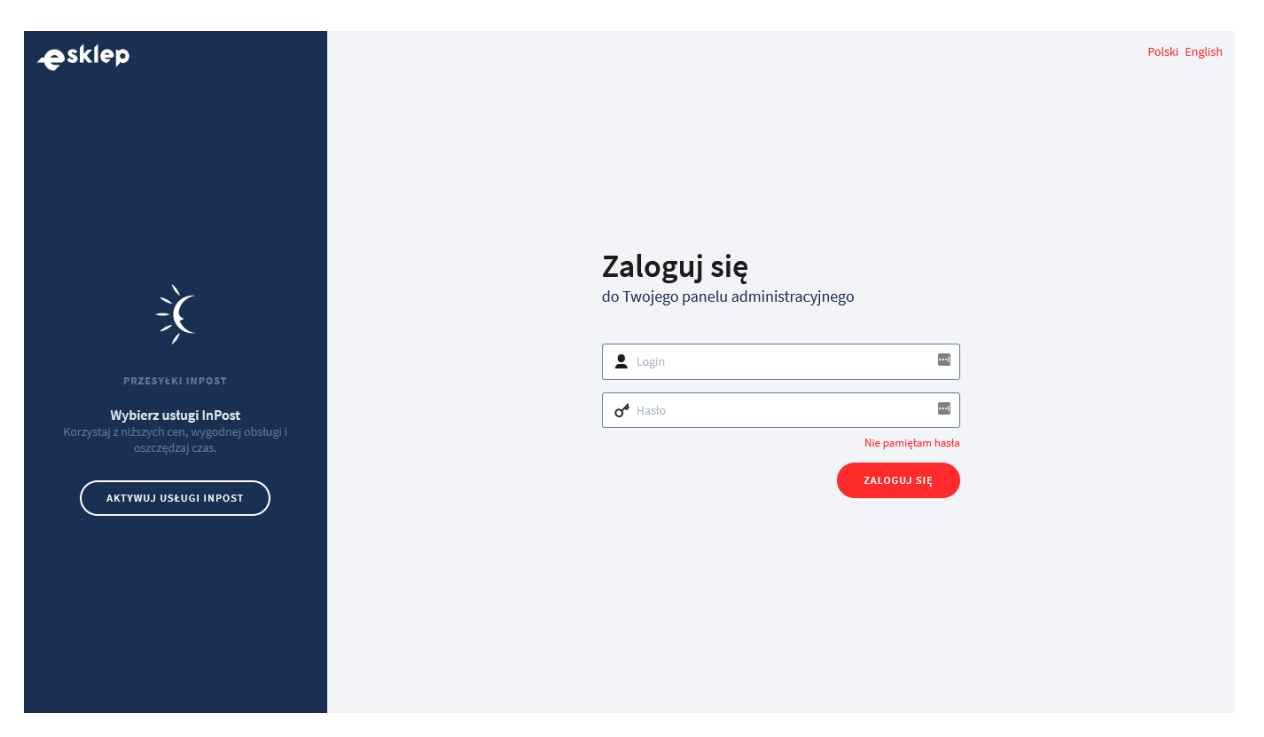

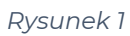

Kliknij w menu *Dodatki i integracje > Aplikacje*.

Kliknij przycisk Wybierz filtr i wpisz "shopgadget".

Znajdź na liście aplikację **Skrócony Koszyk Zakupowy** (rysunek 2).

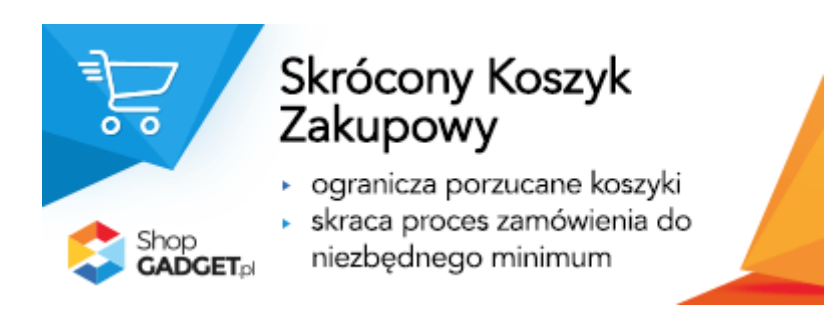

*Rysunek 2*

Kliknij przycisk *Zainstaluj*.

Postępuj wg instrukcji wyświetlanych na ekranie w celu instalacji aplikacji.

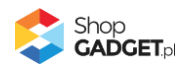

## <span id="page-3-0"></span>2. Opis działania

Aplikacja Skrócony Koszyk Zakupowy pozwala klientom sklepu wypełnić dane i złożyć zamówienie jednym przyciskiem już na ekranie z zawartością koszyka. Tym samym skraca ścieżkę zakupową z kilku kroków – będących standardową ścieżką zakupową, do jednego lub dwóch kroków w zależności od dostawy.

W przypadku obecności w zamówieniu dodatkowego pola formularza typu plik (Wygląd i Treści > Dodatkowe pola formularzy) aplikacja po kliknięciu przekierowuje na standardowy (bez udziału aplikacji) mechanizm składania zamówienia: wyświetla się strona podsumowania zamówienia.

Strona potwierdzenia złożenia zamówienia, wykorzystywana przez różne integracje, jest standardowa, generowana przez system sklepu - nie jest częścią aplikacji i aplikacja nic w niej nie zmienia.

## **Aplikacja po instalacji jest wyłączona (nie działa) i należy ją włączyć w ustawieniach (zobacz rozdział 3).**

**UWAGA!** Zalecamy po włączeniu aplikacji wykonanie w sklepie zamówień testowych w celu weryfikacji poprawności działania, w szczególności gdy w sklepie używane są inne aplikacje i integracje.

#### **Ograniczenia, wymagania i limity**

- **Wymagane jest aby w konfiguracji sklepu opcja Dostawa i płatność (Konfiguracja > Sprzedaż > Zakupy > Mechanizm koszyka) była ustawiona na: "pokaż w koszyku".**
- Aplikacja do działania wymaga aktywnego stylu w technologii RWD. Jeśli korzystasz z indywidualnego stylu (szablonu) graficznego może być konieczne dostosowanie stylu do działania z aplikacją – w tym celu skontaktuj się z autorem stylu.

Nie ma możliwości dostosowania aplikacji pod indywidualny styl.

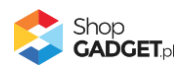

• Aplikacja może nie działać poprawnie z aplikacjami lub integracjami firm trzecich. Nieobsługiwane formy dostaw i płatności należy oznaczyć jako wyjątki w ustawieniach aplikacji, aby móc z nich nadal korzystać.

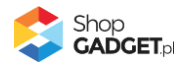

## <span id="page-5-0"></span>3. Uruchomienie – szybki start

### **Włącz aplikację**

Przejdź do *Dodatki i integracje* > *Moje aplikacje* > *Skrócony Koszyk Zakupowy* > *Pulpit*.

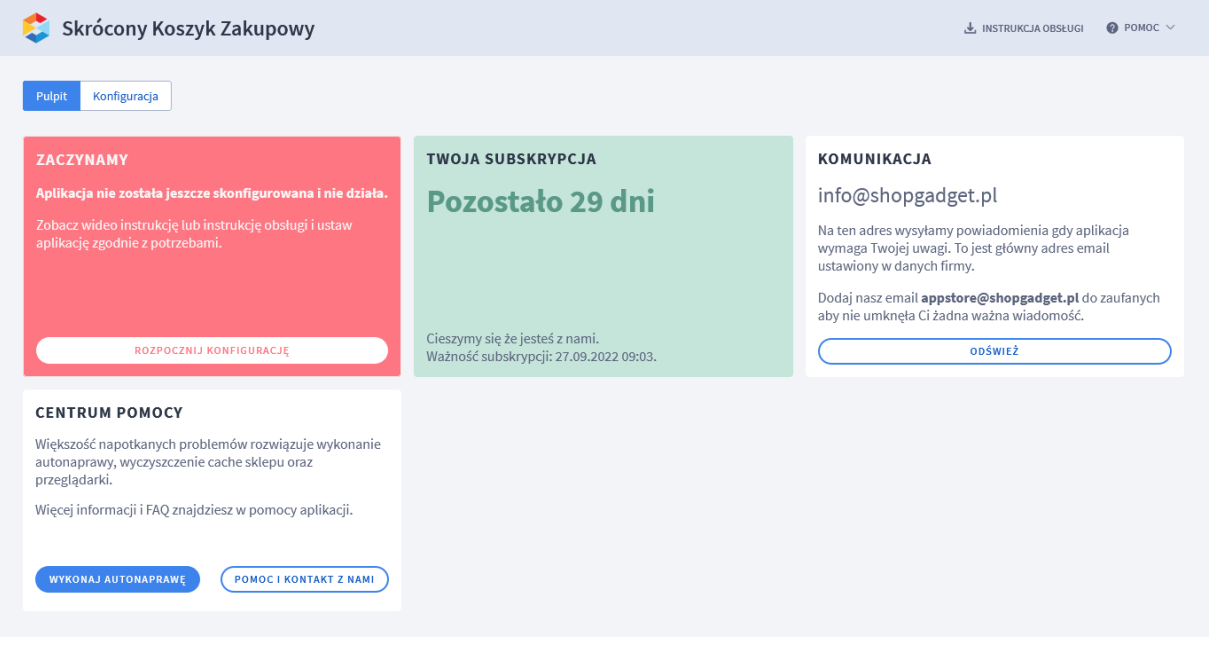

*Rysunek 3*

Kliknij przycisk *Rozpocznij konfigurację*.

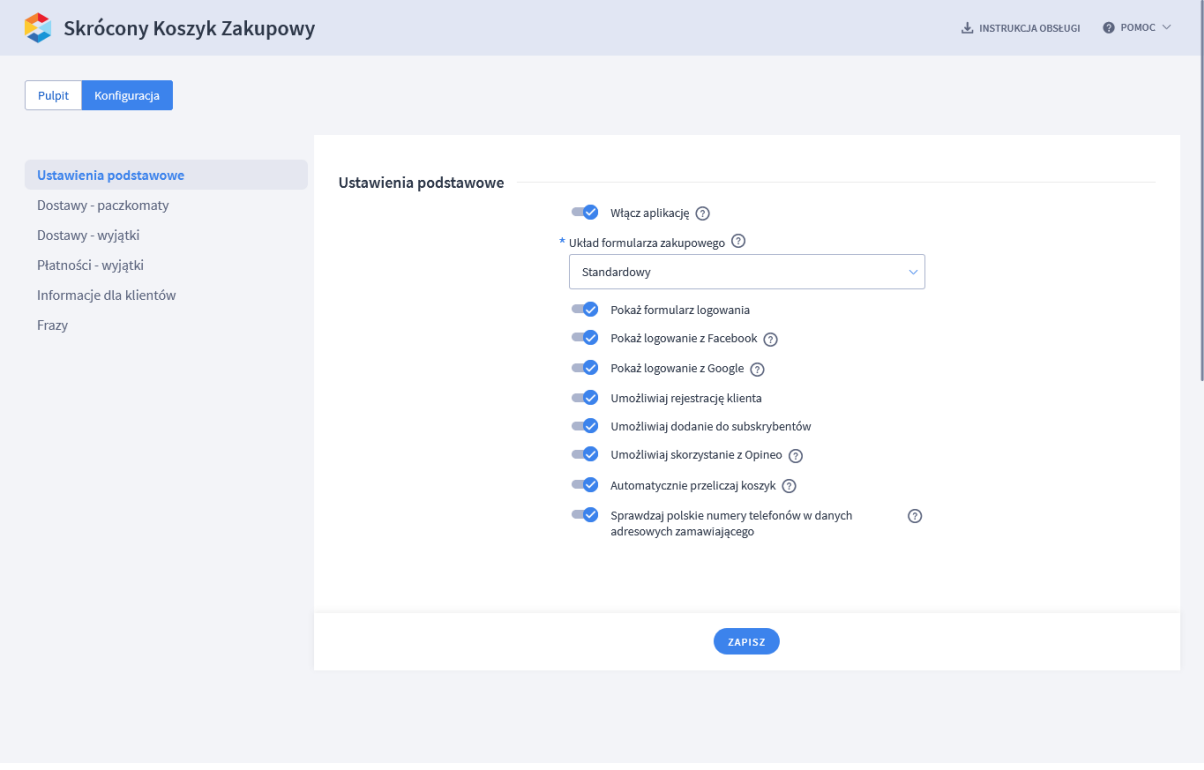

*Rysunek 4*

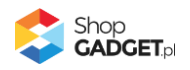

Ustaw opcje:

*Włącz aplikację* – pozwala włączyć i wyłączyć aplikację w każdej chwili bez jej odinstalowania (zobacz rozdział 4[. Włączane i wyłączanie aplikacji](#page-10-0)). Przełącz na *włączona*.

*Układ formularza zakupowego* – pozwala wybrać z pomiędzy dwóch dostępnych układów: standardowego – używanego w starszej wersji aplikacji i Nowoczesnego z wydzielonym obszarem logowania do sklepu. Wybierz *Nowoczesny*.

*Pokaż formularz logowania* – włącza i wyłącza formularz logowania na stronie koszyka.

Ustaw na *włączona*.

*Pokaż logowanie Facebook / Google* – pozwala zalogować się do sklepu poprzez usługę Facebook / Google. Aby ta funkcja działała należy włączyć logowanie przez Facebook / Google w ustawieniach sklepu, tj. *Ustawienia* > *Obsługa zamówień* > *Ustawienia rejestracji* - sekcja *Logowanie z Social Media*. Ustaw opcje wg własnych potrzeb.

*Umożliwiaj rejestrację klienta* – pozwala klientowi zarejestrować się w sklepie podczas składania zamówienia.

Ustaw na *włączona* jeśli pozwalasz na rejestrację w sklepie.

*Umożliwiaj dodanie do subskrybentów* – pozwala klientowi dodanie się do subskrybentów sklepu podczas składania zamówienia. Ustaw na *włączona* jeśli prowadzisz newsletter.

*Umożliwiaj skorzystanie z Opineo* – pozwala klientowi dodanie się do programu opinii Opineo podczas składania zamówienia. Opcja ta wymaga poprawnie skonfigurowanej integracji z Opineo.

Ustaw na *włączona* jeśli sklep jest zintegrowany z Opineo.

*Automatycznie przeliczaj koszyk* – włączenie tej opcji powoduje automatyczne przeliczanie wartość koszyka po zmianie ilości produktów w formularzu zamówienia. Wyłączenie powoduje standardowe zachowanie sklepu. Ustaw na *włączona*.

#### *Sprawdzaj polskie numery telefonów w danych adresowych zamawiającego*

– włączenie tej opcji powoduje sprawdzanie czy podany przez klienta polski

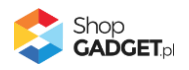

numer telefonu ma poprawny format. Złożenie zamówienia z nieprawidłową ilością cyfr w numerze telefonu nie będzie możliwe. Ustaw na *włączona* jeśli prowadzisz sprzedaż dla polskich klientów.

#### **Ustaw paczkomaty i niekompatybilne dostawy**

Kliknij w zakładkę *Dostawy – paczkomaty*.

Wskaż dostawy typu paczkomat, aby aplikacja mogła je poprawnie obsłużyć i wyświetlić mapę z wyborem paczkomatu.

Aplikacja nie możliwości wykrywania tego typu dostawy samodzielnie.

Kliknij w zakładkę *Dostawy – wyjątki.*

Jeżeli korzystasz z niestandardowych rozwiązań jakimi są np. punkty odbioru Poczty Polskiej lub aplikacje zewnętrzne typu Furgonetka i inne, to aplikacja może z nimi nie współpracować. Wskaż te dostawy aby aplikacja mogła się wyłączyć przy wyborze tego typu dostawy przez klienta.

#### **Ustaw niekompatybilne płatności**

Kliknij w zakładkę *Płatności - wyjątki*.

Jeżeli korzystasz z niestandardowych rozwiązań lub zewnętrznych aplikacji dotyczących płatności, to aplikacja może z nimi nie współpracować. Wskaż te płatności aby aplikacja mogła się wyłączyć przy wyborze tego typu płatności przez klienta.

#### **Dostosuj komunikację**

Aplikacja umożliwia wyświetlanie własnych fraz oraz treści w formularzu składania zamówienia w zależności od wersji językowej.

Kliknij w zakładkę *Informacje dla klientów*.

Aby zamieścić treść na początku formularza wpisz własną treść w opcji *Tekst wstępu*.

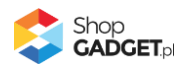

Jeśli w sklepie wymagasz rejestracji (Konfiguracja > Sprzedaż i Dostawy > Zezwól na zakup niezarejestrowanym) wpisz treść w opcji *Tekst wstępu dla niezarejestrowanych gdy rejestracja jest wymagana*.

Aby zamieścić treść w obszarze logowania wpisz własną treść w opcji *Tekst w formularzu logowania*.

Aby zamieścić treść w na końcu formularza wpisz własną treść w opcji *Tekst zakończenia*.

Kliknij w zakładkę *Frazy*.

Jeśli potrzebujesz, zmień standardowe tłumaczenia komunikatów aplikacji wpisując własne teksty dla poszczególnych fraz.

Kliknij przycisk *Zapisz* aby zapisać konfigurację aplikacji.

Aplikacja jest gotowa do działania.

Wykonaj zamówienie testowe w sklepie aby zweryfikować poprawność ustawień zanim zrobią to klienci.

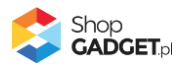

| sklep                                                                                 |                                                                                                    | Szukaj                                                  |                    | Koszyk: 6,49 zł (1)<br>Q<br>₫                                                                                              |                   |       |
|---------------------------------------------------------------------------------------|----------------------------------------------------------------------------------------------------|---------------------------------------------------------|--------------------|----------------------------------------------------------------------------------------------------|-------------------|-------|
| Nowości<br>Menu                                                                       | Promocje<br>Jak kupować?<br>Częste pytania<br>O nas<br>Kontakt                                                    |                                                         |                    |                                                                                                    |                   |       |
|                                                                                       | Zawartość koszyka z aplikacją Skrócony Koszyk Zakupowy                                                            |                                                         |                    |                                                                                                    |                   |       |
|                                                                                       | PRODUKT                                                                                                    | WYSYŁKA W                                               | ILOŚĆ              | CENA                                                                                                    | WARTOŚĆ           | AKCJE |
| Pomarańcze                                                                            | Wielkość: Średnie; Pochodzenie: Polska                                                                            | 48 godzin                                               | $\mathbf{1}$<br>kg | 6,49 zł                                                                                                    | 6,49 zł           | (x)   |
| Dostawa:<br>Paczkomaty<br>Paczkomaty InPost<br>Poczta Polska<br>przesyłka ekonomiczna | Płatność:<br><b>O</b> Przelew<br>7,50 zł<br>przedpłata na konto<br>Pobranie<br>17,50 zł<br>płatność przy odbiorze |                                                         |                    | Mam kupon rabatowy<br>Razem: 6,49 zł<br>Koszt dostawy: 7,50 zł<br>Do zapłaty: 13,99 zł<br>Zawiera podatek i koszty dostawy |                   |       |
| Nie mam konta<br>◙                                                                    | □ Zaloguj się                                                                                                    |                                                         |                    |                                                                                                    | potwierdzam zakup |       |
| Twoje dane v.1                                                                        | Imię:*<br>Nazwisko:*                                                                                              |                                                         |                    | kontynuuj zakupy                                                                                                    |                   |       |
|                                                                                       |                                                                                                    |                                                         |                    |                                                                                                    |                   |       |
|                                                                                       | E-mail:*                                                                                                    | Telefon:*<br>$+48$                                      | $^{\circ}$         |                                                                                                    |                   |       |
|                                                                                       | Zarejestruj mnie przy zakupie ®                                                                                   |                                                         |                    |                                                                                                    |                   |       |
| Dane adresowe                                                                         | Ulica i nr domu:*                                                                                                 |                                                         |                    |                                                                                                    |                   |       |
| osoba prywatna<br>◯ firma                                                             | Kod pocztowy:*<br>Miasto:*                                                                                        |                                                         |                    |                                                                                                    |                   |       |
|                                                                                       | Kraj:*<br>Polska<br>$\checkmark$                                                                                  |                                                         |                    |                                                                                                    |                   |       |
| Punkt odbioru                                                                         | O Nie wybrałeś jeszcze punktu odbioru.<br>wybierz paczkomat                                                       | Zapoznałem się i akceptuję regulamin świadczenia usługi |                    |                                                                                                    |                   |       |
| Dodatkowe informacje<br>Uwagi                                                         | Paczkomaty 24/7*                                                                                                  |                                                         |                    |                                                                                                    |                   |       |
|                                                                                       |                                                                                                    |                                                         |                    |                                                                                                    |                   |       |
| Zapisz się do naszego newslettera                                                     |                                                                                                    |                                                         |                    |                                                                                                    |                   |       |

*Rysunek 5*

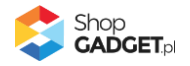

# <span id="page-10-0"></span>4. Włączane i wyłączanie aplikacji

Aplikację można włączyć i wyłączyć w każdej chwili bez konieczności jej całkowitego odinstalowywania i ponownego instalowania. Aby to zrobić:

Przejdź do *Dodatki i integracje* > *Moje aplikacje* > *Skrócony Koszyk Zakupowy.* Kliknij przycisk *Konfiguracja*.

**Aby włączyć** aplikację ustaw opcję *Włącz aplikację* na *TAK* i kliknij *Zapisz*. **Aby wyłączyć** aplikację ustaw opcję *Włącz aplikację* na *NIE* i kliknij *Zapisz*.

## <span id="page-10-1"></span>5. Odinstalowanie i przeinstalowanie aplikacji

Jeśli nie korzystasz z aplikacji zalecamy całkowicie usunąć ją ze sklepu:

Przejdź do *Dodatki i integracje* > *Moje aplikacje* > *Skrócony Koszyk Zakupowy.*

Kliknij przycisk *Odinstaluj aplikację* i potwierdź klikając przycisk *Tak*.

Prawidłowe przeinstalowanie polega na odinstalowaniu aplikacji, odczekaniu około 2 minut w celu synchronizacji systemów i ponownym jej zainstalowaniu.

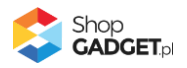

## <span id="page-11-0"></span>6. Pomoc Techniczna

Komunikaty techniczne, aktualne informacje na temat znanych nam problemów z działaniem aplikacji i sposoby ich rozwiązywania oraz najczęściej zadawane pytania (FAQ) znajdują się bezpośrednio w aplikacji – zakładka *Pomoc* (Rysunek 5).

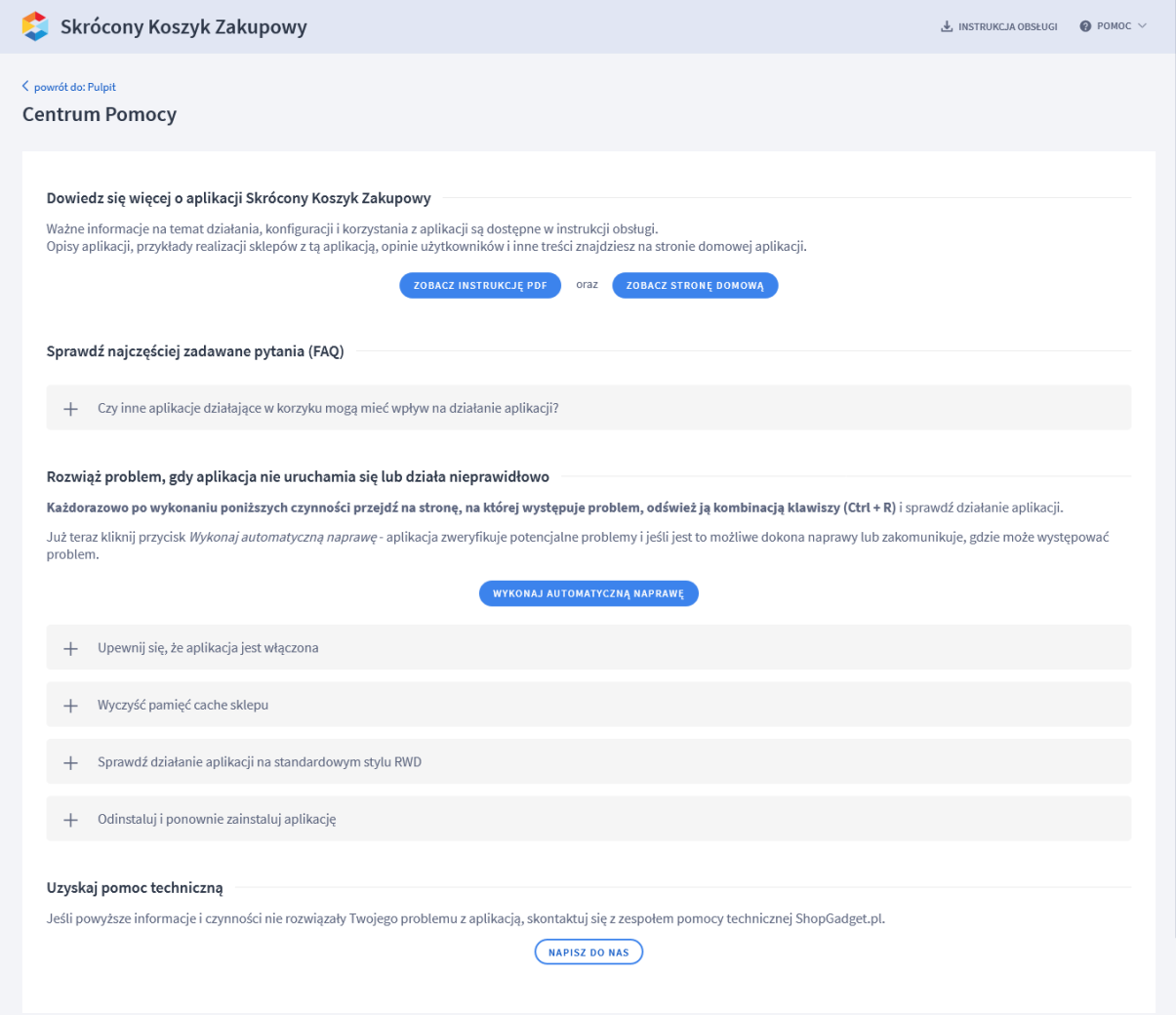

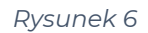

**Gdy aplikacja działa nieprawidłowo kliknij przycisk** *Wykonaj automatyczną naprawę***. Przeczytaj ostrzeżenia a następnie sprawdź działanie aplikacji.**

## **Kontakt w sprawach technicznych możliwy jest wyłącznie za pośrednictwem zgłoszeń dokonywanych przez aplikację – przycisk** *Napisz do nas***.**

Po dokonaniu zgłoszenia, prosimy o cierpliwe oczekiwanie na kontakt z naszej strony. Odpowiedzi na zgłoszenia są zamieszczane również w aplikacji z powiadomieniami na email.

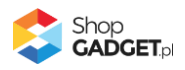

## Sprawdzone aplikacje, dzięki którym zwiększysz swoją sprzedaż

Chcesz by Twój sklep był jeszcze bardziej przyjazny dla klienta? Wyposaż go w aplikacje ShopGadget.pl. Aplikacje są to niewielkie programy rozbudowujące system e-commerce o dodatkowe funkcjonalności. Ich zadaniem jest wprowadzenie konkretnych interakcji między sklepem a klientem, które w końcowym efekcie mają na celu zwiększyć Twoją sprzedaż.

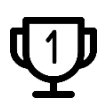

**Nasza aplikacja Kategorie Obrazkowe zajęła pierwsze miejsce w konkursie "Najlepsza aplikacja dla e-sklepu" w 2016 roku.**

Strona **13** z **13**

Właścicielem marki ShopGadget jest WebCoders.eu Sp. z o.o. Właścicielem marki eSklep jest Home.pl S.A

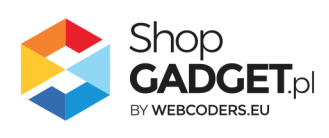

Instrukcja obsługi aplikacji © 2009 -2022 WebCoders.eu Sp. z o.o. Wszelkie prawa zastrzeżone